## Junos Pulse を使用した Mac OS X 環境での VPN 接続方法について

(Junos Pulse 利用マニュアル)

- ※ 本マニュアルは Mac OS X 10.10 (Yosemite) での利用を想定しています。
- ※ Junos Pulse は Mac OS X 専用のアプリケーション「Network Connect」が正常に動作しない場合に有効です。
- 1. 情報基盤センターのホームページ (下記 URL) からインストーラをダウンロードして実行します。 http://www.iwate-u.ac.jp/isic/news/2015/JunosPulse.dmg
- 2. インストールが完了したら、メニューバーの Junos Pulse アイコンをクリックして「Junos Pulse を開く」 を選択します。

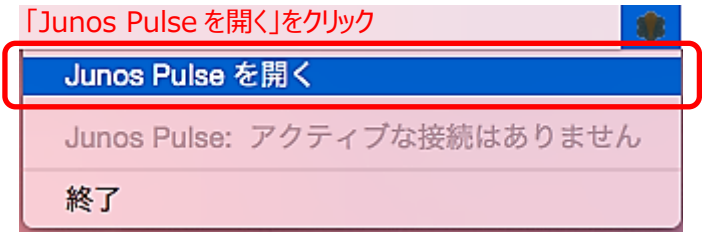

3. 新しいウィンドウが表示されるので「+」をクリックします。

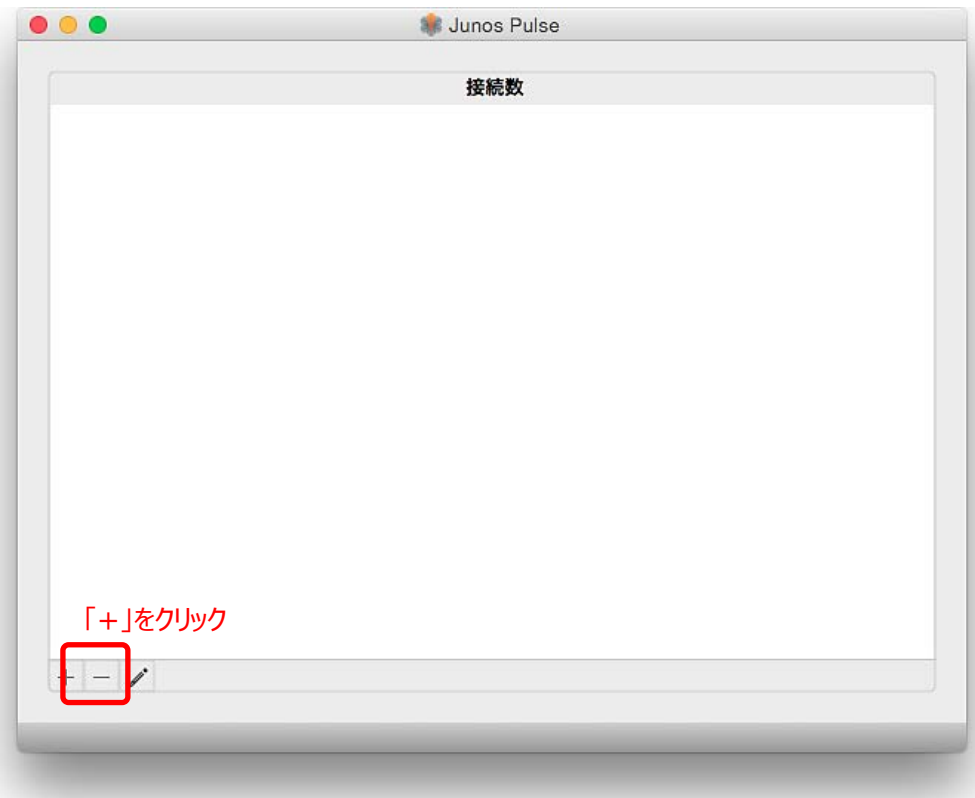

4. 新しい接続先の設定ダイアログが表示されるので、図のように入力し「追加」をクリックします。

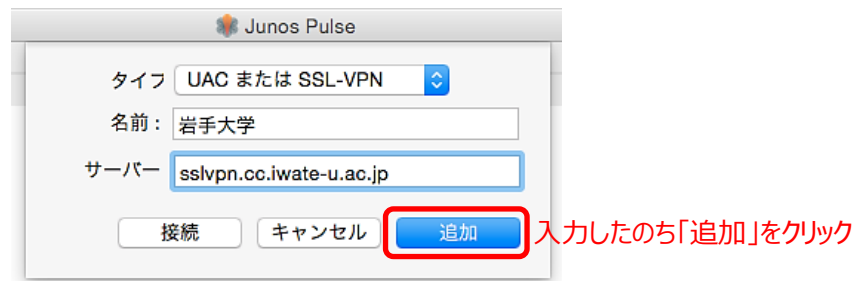

5. 図のように岩手大学が追加表示されるので「接続」をクリックします。

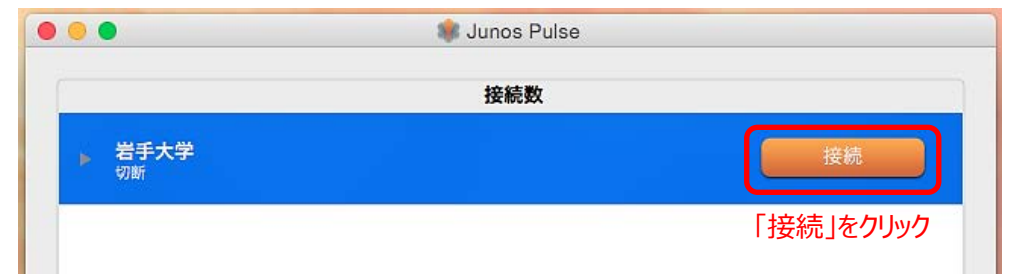

6. 認証ダイアログが表示されるのでユーザー名とパスワードを入力し「接続」をクリックします。

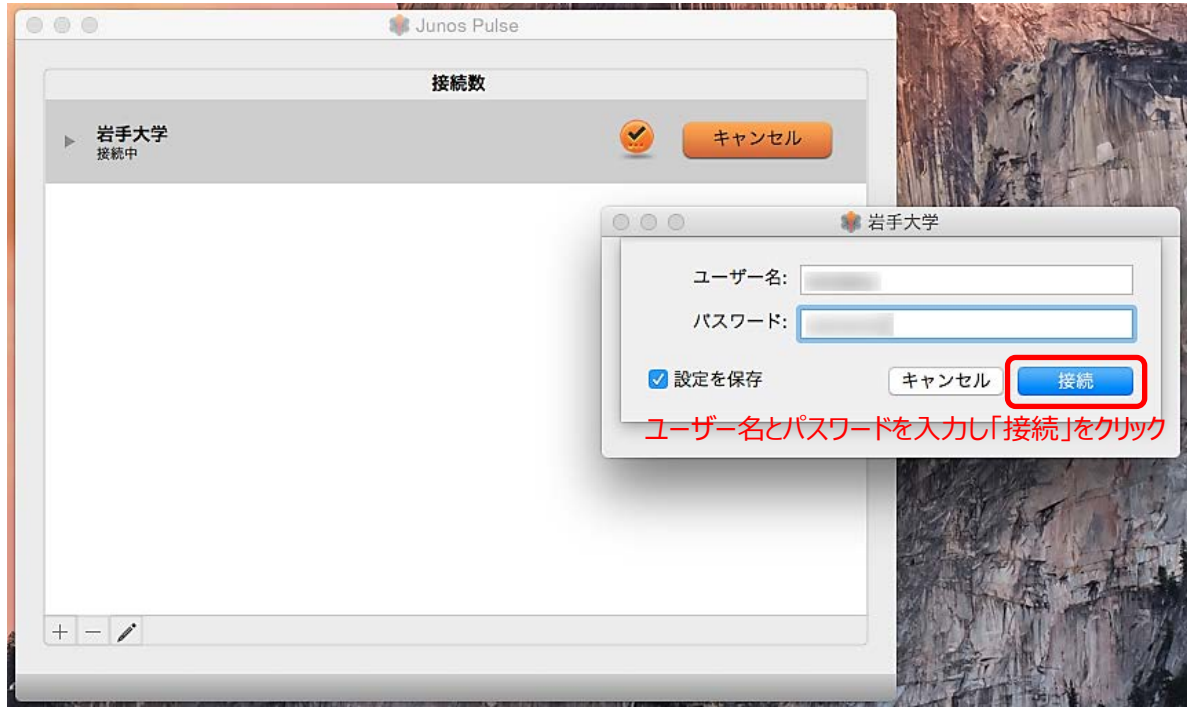

7. 接続に成功すると下図のように表示が更新されます。また、ウィンドウを閉じても接続は保たれます。

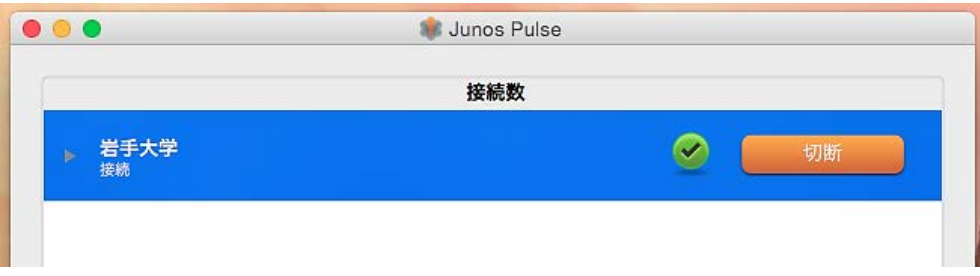

8. VPN 接続を止める場合は、メニューバーの Junos Pulse アイコンをクリックして「岩手大学」から 「切断」を選択します。

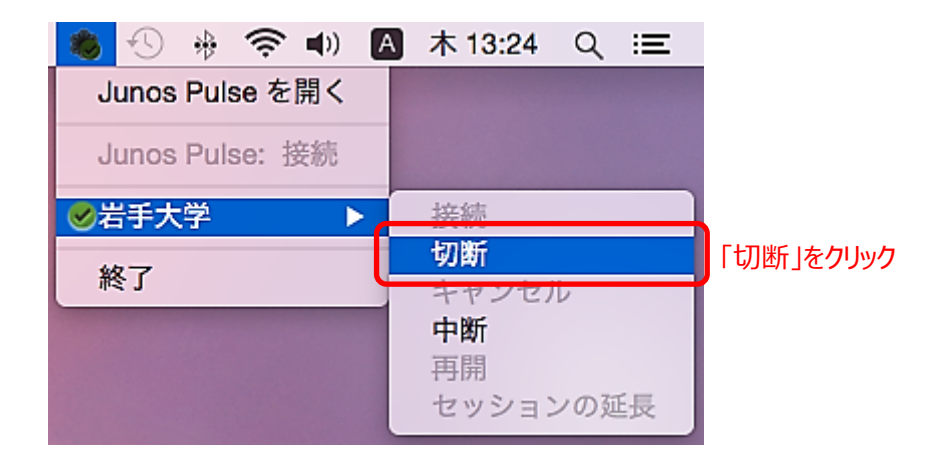

9. 再接続する場合も、メニューバーの Junos Pulse アイコンをクリックして「岩手大学」から 「接続」を選択します。

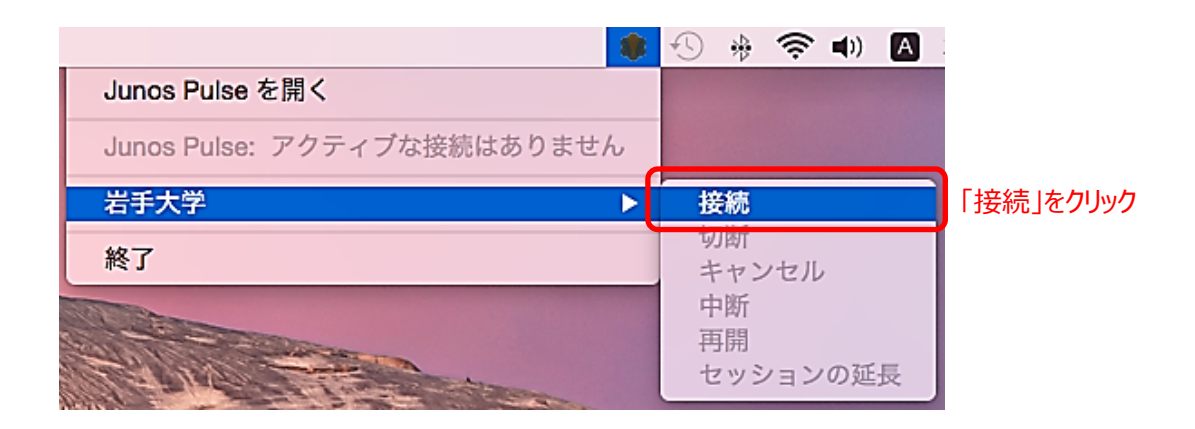

※ アンインストールする場合は、アプリケーション一覧を Finder 表示し Junos Pulse アイコンをゴミ箱へ ドラッグして下さい。